## **IlmuKomputer.Co** Heatlah linu dengan menuliskannya

**Membuat CD Instalasi Program Koleksi Pribadi**

### **Juhaeri**

*juhaerisusanto@gmail.com http://juhaerisusanto.tk*

#### *Lisensi Dokumen:*

*Copyright © 2003-2007 IlmuKomputer.Com*

*Seluruh dokumen di IlmuKomputer.Com dapat digunakan, dimodifikasi dan disebarkan secara bebas untuk tujuan bukan komersial (nonprofit), dengan syarat tidak menghapus atau merubah atribut penulis dan pernyataan copyright yang disertakan dalam setiap dokumen. Tidak diperbolehkan melakukan penulisan ulang, kecuali mendapatkan ijin terlebih dahulu dari IlmuKomputer.Com.*

### **Pendahuluan**

Artikel ini mencoba membahas secara praktis cara menggunakan dan memanfaatkan fasilitas yang ada pada program *Autoplay Media Studio 6.0*. Bahasan dalam artikel ini tidak membahas semua kemampuan yang dimiliki program *Autoplay Media Studio 6.0*, tetapi hanya sebatas fasilitas yang telah penulis gunakan dalam pembuatan CD Interktif Adobe Premiere Pro 1.5, CD Company Profile *Indonesian of Nano Society* (Masyarakat Nano Indonesia), CD Company Profile NanotechINDONESIA, CD Interaktif acara seminar dan workshop yang pernah dibuat.

## **Autoplay Media Studio 6.0**

*Autoplay Media Studio 6.0* adalah alat bantu standar multimedia dalam pembuatan CD-interaktif. Masih banyak *software authoring* yang beredar di pasaran, penulis memilih *Autoplay Media Studio 6.0* karena lebih mudah dipelajari secara mandiri (otodidak). Dengan menggunakan Autoplay Media Studio 6.0 pengguna dapat menciptakan segalanya dari Autorun atau Autoplay menu dan kios informasi, untuk aplikasi pelatihan secara penuh interaktif. Dengan Autoplay hanya imajinasilah yang dapat membatasinya. Jadi jangan khawatir untuk membuat CD interaktif atau CD Company Profile banyak sofware yang bisa digunakan, tinggal bagaimana cara kita mengoptimalkan pencarian dan memilih software mana yang cocok dan sesuai dengan keperluan kita. Berikut adalah gambar lingkungan kerja Autoplay Media Studio 6.0.

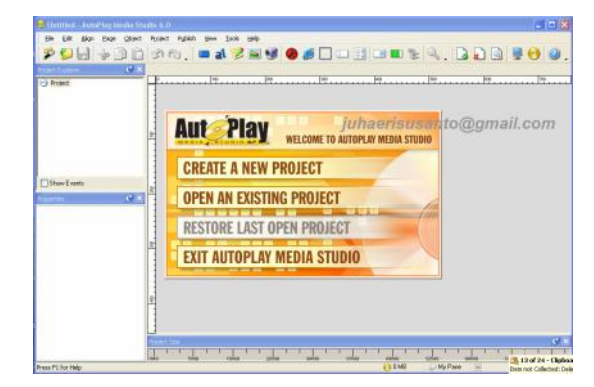

*Gambar. Lingkungan Kerja Autoplay Media Studio 6.0*

## **IlmuKomputer.** Heatlah iimu dengan menuliskannya

#### **Berikut cara pembuatannya :**

- 1. Buka program Autoplay Media Studio 6.0.
- 2. Setelah itu create a new project untuk mebuat desain autoplay dengan karya sendiri.

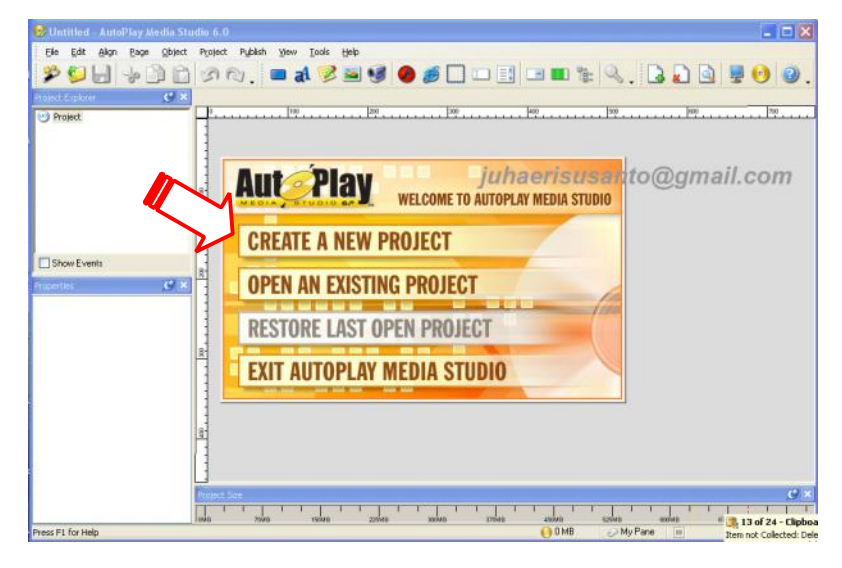

- 3. Ketika nama judul aplikasi yang akan anda buat, yang nanti akan muncul pada title windows pada saat autoplay. Dan klik pada create project new. **CREATE PROJECT NOW ENTER PROJECT NAME: My Project**
- 4. Setelah kita dihadapkan pada layar desain secara otomatis ukuran window yang nanti akan tampil adalah 630 x 435 pixel. Jika anda ingin menentukan sendiri berapa besar ruang desain yang nanti akan kita gunakan sebagai background autoplay. Pilih menu project kemudian klik settings. W My Project - AutoPlay Media Studio 6.0

Didalam menu window settings anda dapat memilih ukuran yang telah disediankan software ini, namun jika anda

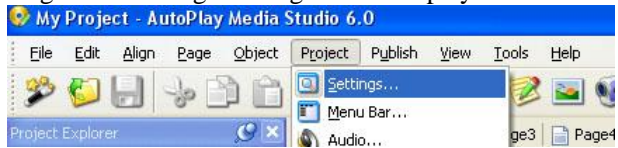

kurang pas dengan ukuran yang disediakan tersebut dan anda ingin membuat sendiri sesuai dengan keinginan anda dapat merubah ukuran default secara langsung pada menu dibawahnya.

5. Setelah anda tentukan ukurannya, kini kita ke desain beckground. Anda dapat meletakan background JPG atau sejenisnya melalui menu new image object. Dan cari file image yang yang tersimpan dalam komputer anda. Jangan lupa setelah mengambil image yang anda pilih. Ukuran image akan sama sesuai dengan yang aslinya, jadi saran saya edit image tersebut dipilihan kedua = Attributes – positions, ganti ukuran lebar dan panjang sesuai dengan windows project yang kita atur tadi, klik "OK" jika sudah selesai.

## **IlmuKomputer.Com**

Heatlah timu dengan menuliskannya

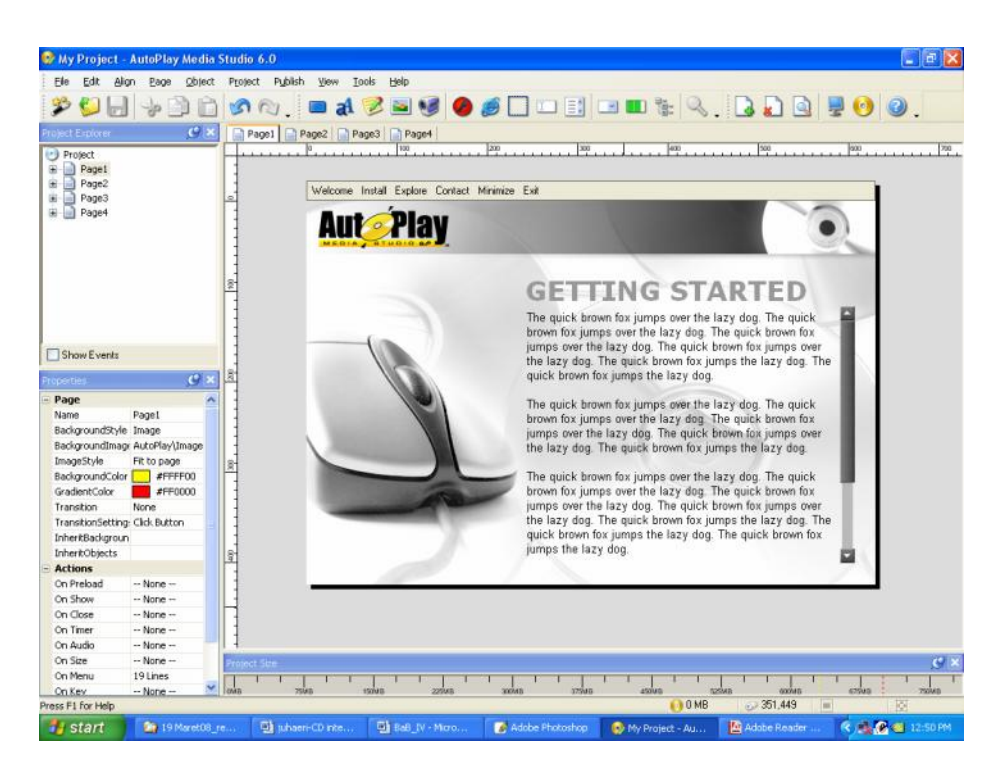

6. Setelah kita menentukan backgroundnya, masukan tombol buttom menu yang nantinya akan mewakili sebgai perintah untuk menampilkan halaman yang diinginkan. Anda bisa mengambil [drag] model tombol button yang sudah disediakan software ini. Kemudian setelah dipindah ke background, klik dua kali untuk kita berikan perintah. Jangan lupa ganti texs klick here pada pilihan texs di properties button.

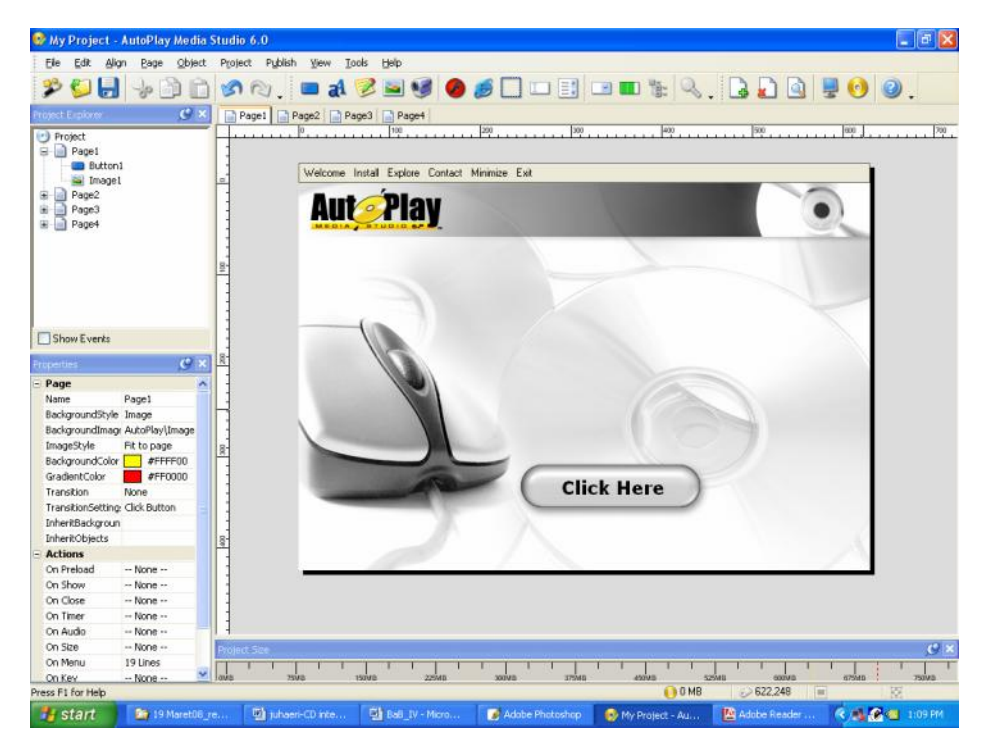

## **IlmuKomputer.Com**

Heatlah iimu dengan menuliskannya

7. Tahapan berikutnya kita berikan perintah pada tombol tersebut dengan mengklik dua kali [button properties] kemudian pilih tab ketiga yaitu quick action. Pada Action to run pilih run program, kemudian pada properties cari softaware koleksi yang mau dijalankan. Kemudian klik "OK".

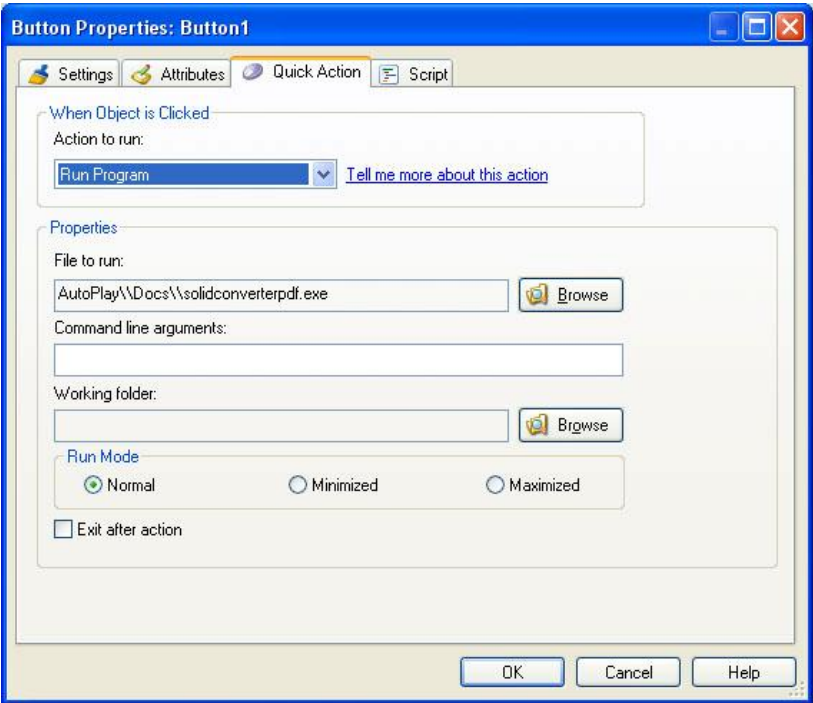

8. Jika sudah selesai, maka kita coba hasil yang telah kita buat Welcome Install Explore Contact Minimize Exit

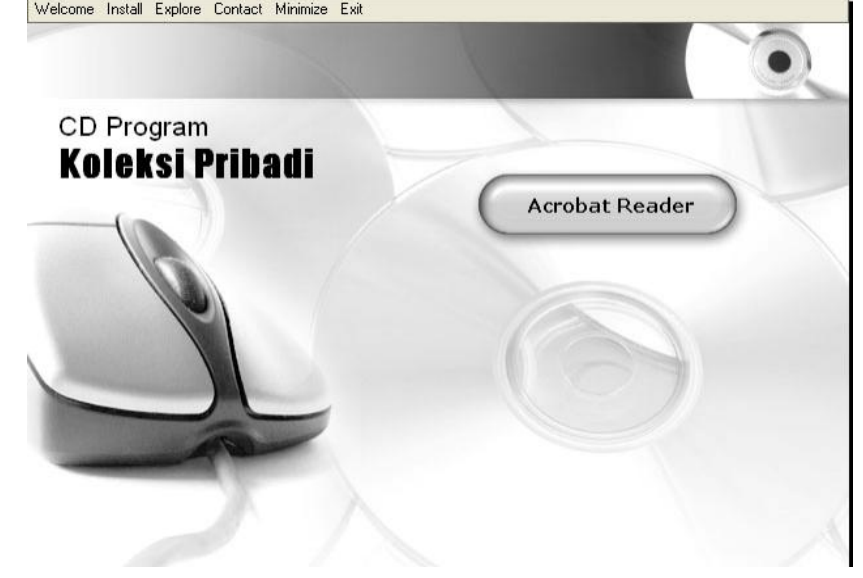

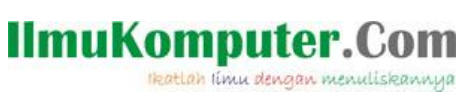

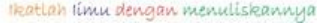

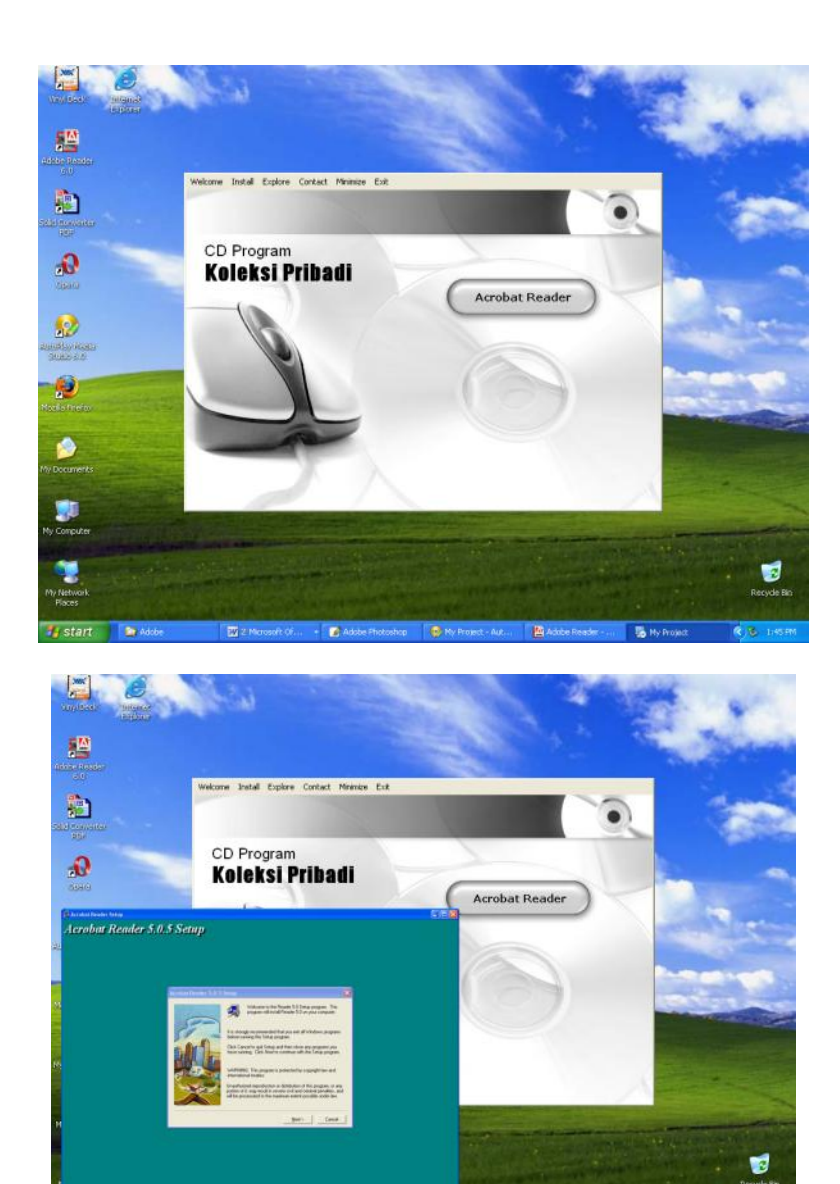

 $\overline{\mathbf{R}}$ T.  $\overline{\mathbf{w}}$  $\bullet$ 楹  $\overline{\mathbf{5}}$ 

9. Begitu juga kalau kita ingin menambahkan softaware koleksi program kita yang lainnya. Bikin button-ganti nama button-beri perintah-cari software program koleksinya kemudian OK.

# **IlmuKomputer.**

rkatlah ilmu dengan menuliskannya

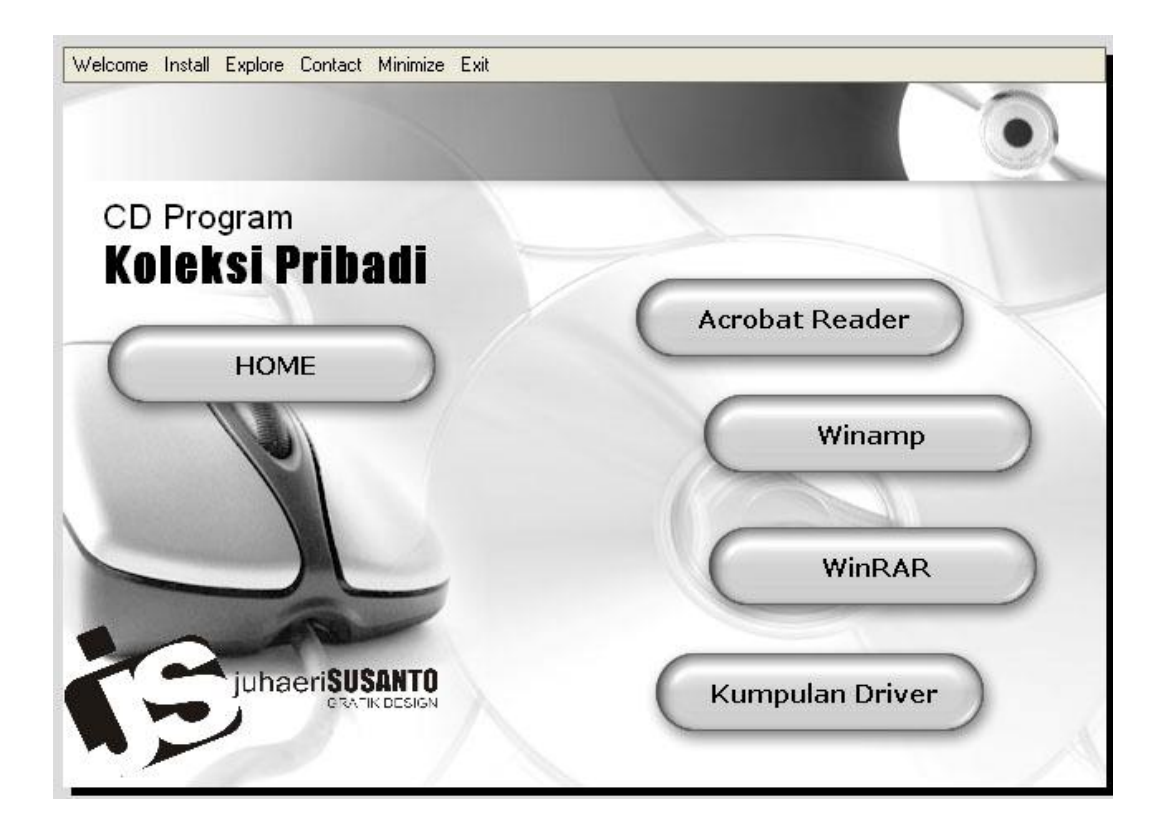

10. Kita telah berhasil membuat autoplaynya, Klik publish [icon berbentuk CD] kemudian ikuti perintahnya.

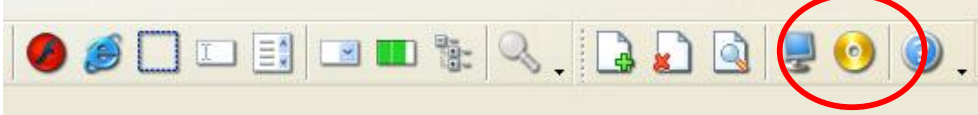

Demikianlah cara pembuatan CD instalasi program koleksi pribadi. Banyak yang bisa dilakukan dengan menggunakan software *Autoplay media Studio 6.0* ini, yang mungkin belum kita bisa bayangkan untuk saat ini. Sampai bertemu lagi pada bagian berikutnya. Terima kasih.

## **IlmuKomputer.Com** leatlah linu dengan menuliskannya

**Biografi Penulis**

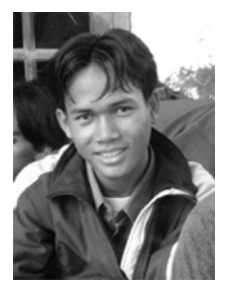

**Juhaeri** adalah alumni *Universitas Islam Negeri Syarif Hidayatullah Jakarta*, jurusan Teknik Informatika tahun 2008. Karya-karyanya yang pernah dibuat adalah CD Interktif Adobe Premiere Pro 1.5, CD Company Profile *Indonesian of Nano Society* (Masyarakat Nano Indonesia), CD Company Profile NanotechINDONESIA, CD Interaktif acara seminar dan workshop yang diadakan oleh perusahaan, dll. Hobinya adalah Desain grafis dan video editing. Penulis aktif, dalam pembuatan tutorial dan CD company profil perusahaan. Selain itu penulis juga memiliki usaha jasa pembuatan website *Smartsystem-ku.* Misinya adalah TURUT MENCERDASKAN BANGSA INDONESIA melalui teknologi multimedia yang menarik, berkualitas dan

terjangkau. Optimalkan segala apa yang kita punya.